# **Platforma Walutowa e-Kantor**

# INSTRUKCJA UŻYTKOWNIKA

### **1. Wstęp**

Platforma Walutowa e-Kantor jest aplikacją internetową służącą do przeprowadzania transakcji walutowych. Do prawidłowego działania potrzebna jest aktualna przeglądarka internetowa w najnowszej wersji, zalecamy Google Chrome. Minimalna rozdzielczość ekranu umożliwiająca optymalne korzystanie z Platformy Walutowej e-Kantor wynosi 1024 x 768.

#### **1.1. Logowanie**

Uruchamiamy Platformę Walutową e-Kantor w ramach usługi bankowości internetowej. Po zalogowaniu do bankowości internetowej należy z menu usługi wybrać kafel Kantor a następnie przycisk Uruchom.

Po naciśnięciu przycisku Uruchom następuje przekierowanie i w nowym oknie przeglądarki otwiera się aplikacja Platformy Walutowej e-Kantor.

# **1.2. Interfejs**

Po zalogowaniu, ekran aplikacji podzielony jest na 3 części:

- **Menu Nawigacji** w lewej części ekranu umożliwiające przechodzenie pomiędzy ekranami umożliwiającymi poszczególne operacje,
- **Nagłówek** u góry ekranu umożliwiający ukrywanie bądź pokazywanie Menu Nawigacji za pomocą przycisku z trzema białymi belkami  $\equiv$  znajdującego się po lewej stronie Nagłówka,
- **Treść Właściwa** aplikacji znajdująca się w centralnej części ekranu. Jej zawartość jest zależna od funkcji, którą uprzednio wybrano za pośrednictwem Menu Nawigacji.

## **2. Kursy Walut**

Pierwszym ekranem po zalogowaniu są Kursy Walut. Na ekranie przedstawione są aktualne kursy oraz wykresy zmian kursów dla wszystkich walut dla których rachunki posiada Klient.

Bank oferuje wymianę w trzech walutach: euro (EUR), dolar amerykański (USD), funt brytyjski (GBP).

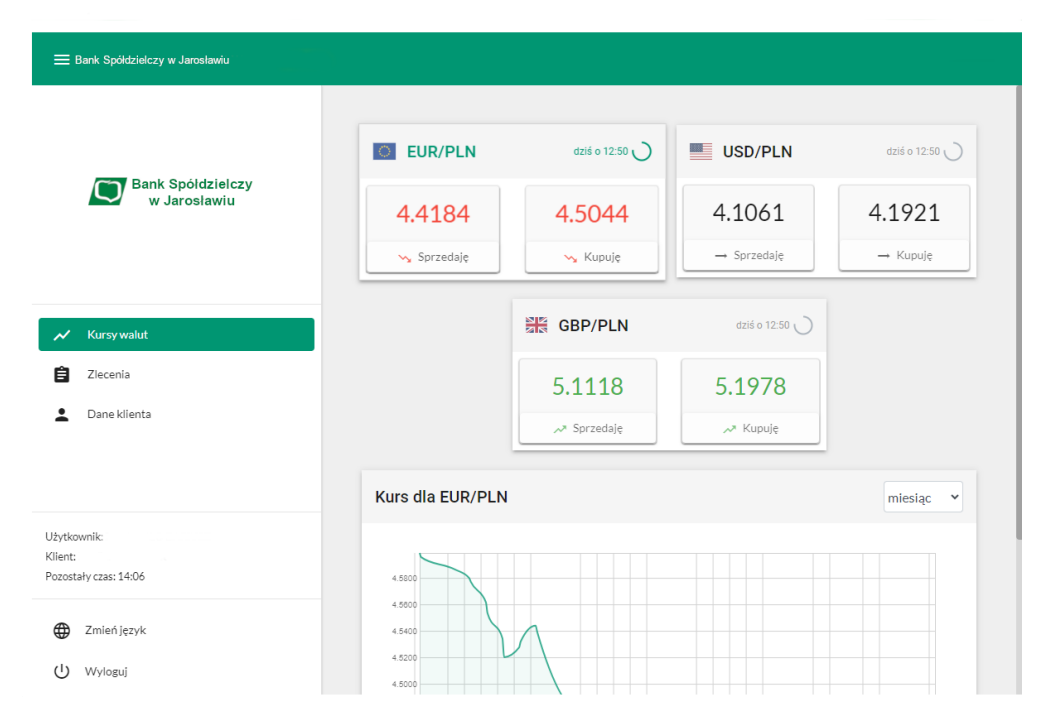

Górne pola przedstawiają aktualne kursy wszystkich dostępnych dla Klienta walut.

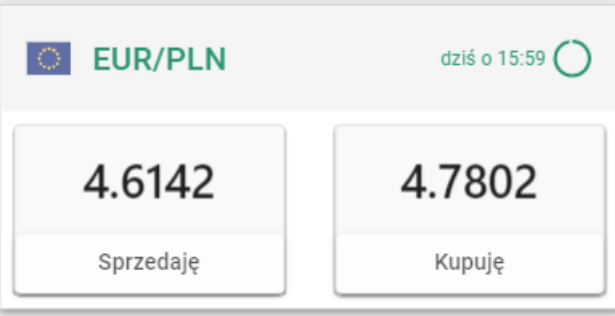

Są one oznaczane przez flagi oraz kody danych walut. Po prawej stronie każdego pola przedstawiona jest informacja dotycząca czasu, który upłynął od ostatniej zmiany kursu waluty oraz okrągły symbol aktywnie ilustrujący czas do cyklicznego odświeżenia kursu waluty (co 60 sekund). W polach prezentujących kursy walut widnieją przyciski umożliwiające odpowiednio Sprzedaż bądź Kupno danej waluty, wraz z wyszczególnionymi aktualnymi kursami podstawowymi. Przyciśnięcie jednego z nich spowoduje przejście do kolejnego procesu opisanego w rozdziale – 3. Transakcje walutowe.

W polu poniżej przedstawiony jest poglądowy wykres na przestrzeni ostatniego miesiąca. Aby wyświetlić wykres dotyczący innej pary walut, należy kliknąć w okno dotyczące danej pary walut. Nastąpi wtedy zmiana wyświetlanego wykresu.

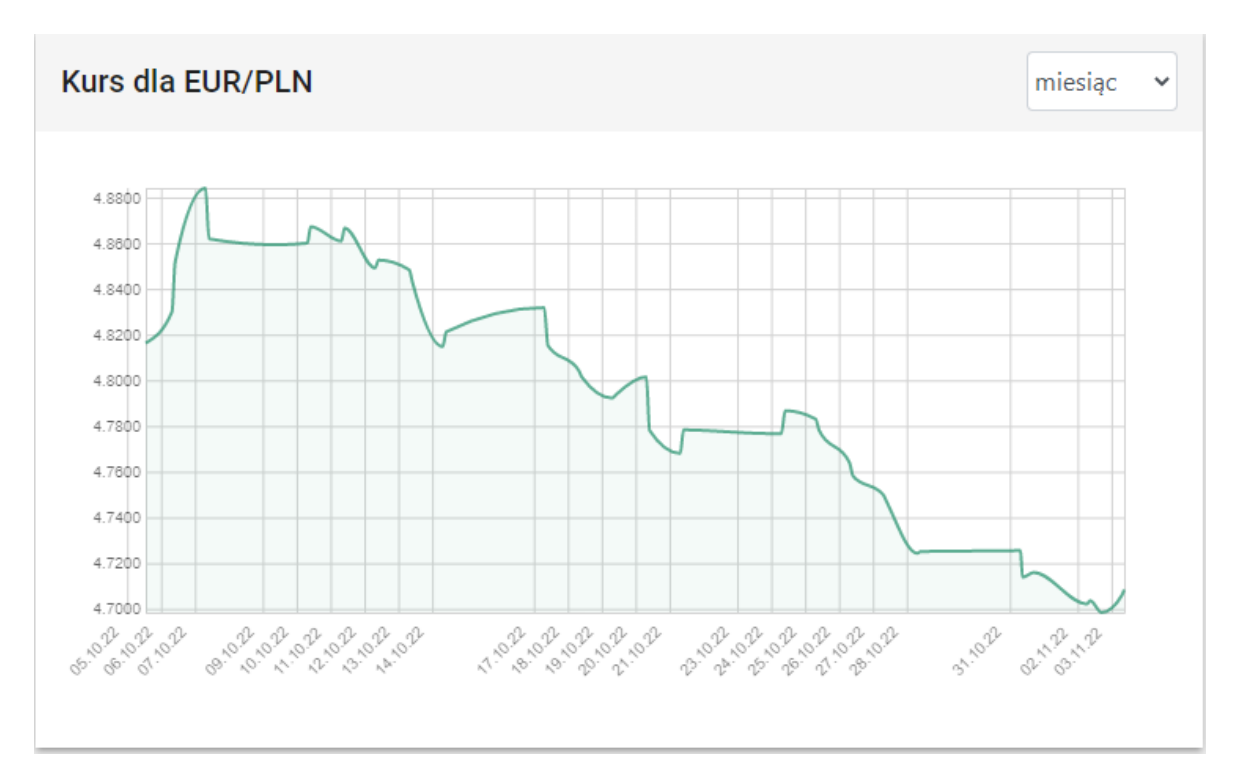

Na wykresie przedstawione są legendy opisujące oś pionową (kurs) oraz poziomą (czas). W prawym górnym rogu wykresu przedstawione jest rozwijane menu umożliwiające wybór zakresu czasu z jakiego brane są dane dla wykresu. Możliwymi do wyboru zakresami są:

- Bieżący dzień,
- Ostatnie 3 dni,
- Ostatni tydzień,
- Ostatni miesiąc.

#### **3. Transakcje walutowe**

Wybór transakcji walutowej (kupna bądź sprzedaży) spowoduje przejście do ekranu specyfikacji szczegółów dla danej transakcji walutowej.

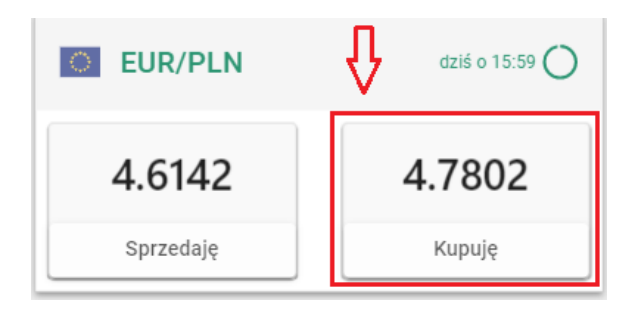

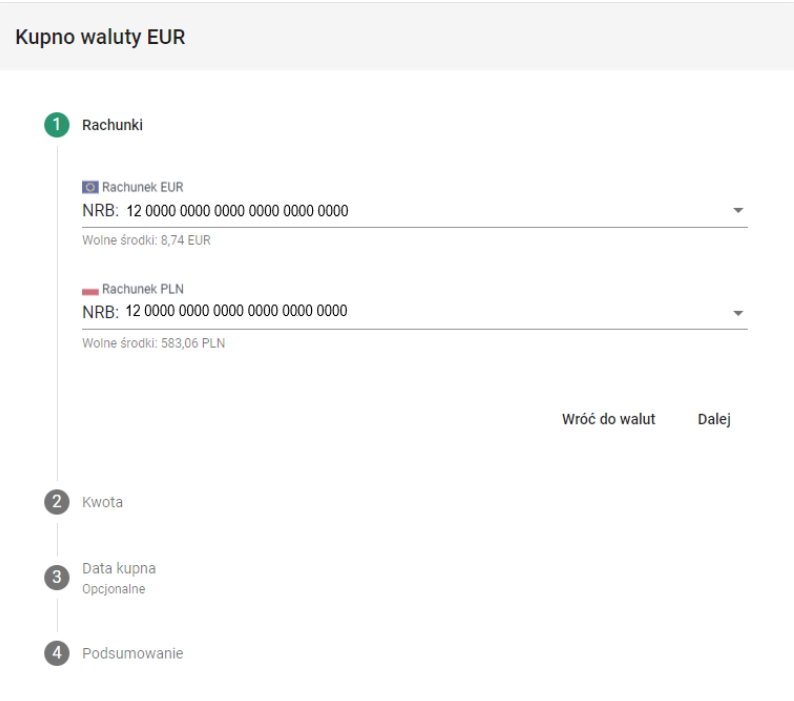

Transakcja przeprowadzana jest w kilku etapach. W pierwszej kolejności aplikacja prezentuje rachunki Klienta, pomiędzy którymi zostanie dokonana realizacja kupna / sprzedaży waluty.

W przypadku kupna waluty aplikacja prezentuje:

- rachunek na który zostanie przelana kwota waluty obcej,
- rachunek, z którego zostanie pobrana kwota waluty PLN.

W przypadku sprzedaży waluty aplikacja prezentuje:

- rachunek, z którego zostanie pobrana kwota waluty obcej
- rachunek, na który zostanie przelana kwota PLN.

Jeżeli Klient posiada więcej niż jeden rachunek dla danej waluty, należy dokonać wyboru rachunku dla transakcji za pomocą rozwijanej listy wyświetlanej po kliknięciu na rachunek. Po wybraniu rachunków, należy przejść do kolejnego etapu klikając przycisk Dalej

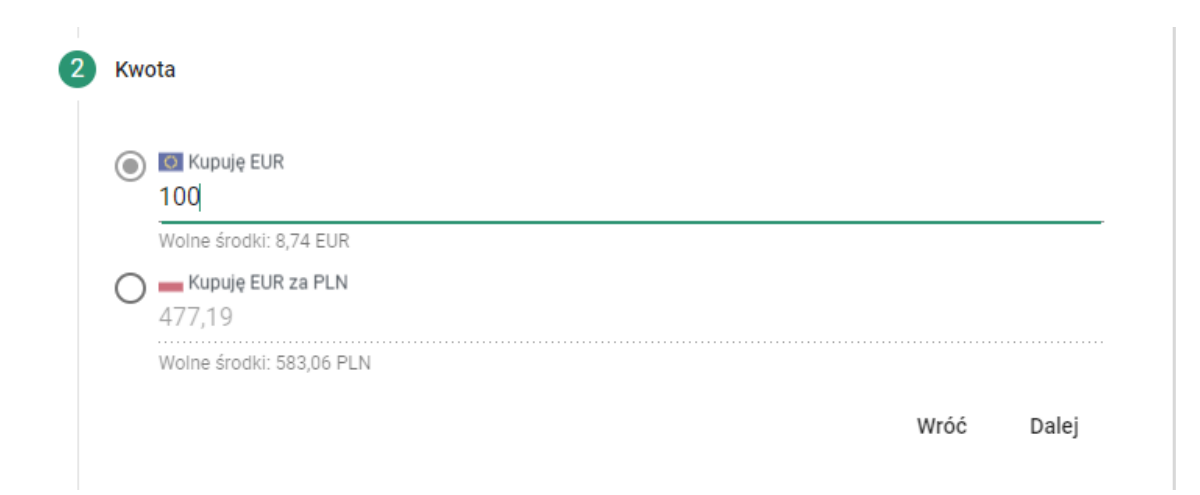

Klient ma możliwość wyboru, czy określi kwotę realizowanej transakcji w walucie obcej (może określić konkretną ilość jednostek waluty, za które transakcja zostanie zrealizowana) czy w PLN. Uzupełnić można zawsze tylko jedno z tych pól. Platforma walutowa dokona automatycznego przeliczenia wybranej opcji na drugą, nieuzupełnioną przez Klienta.

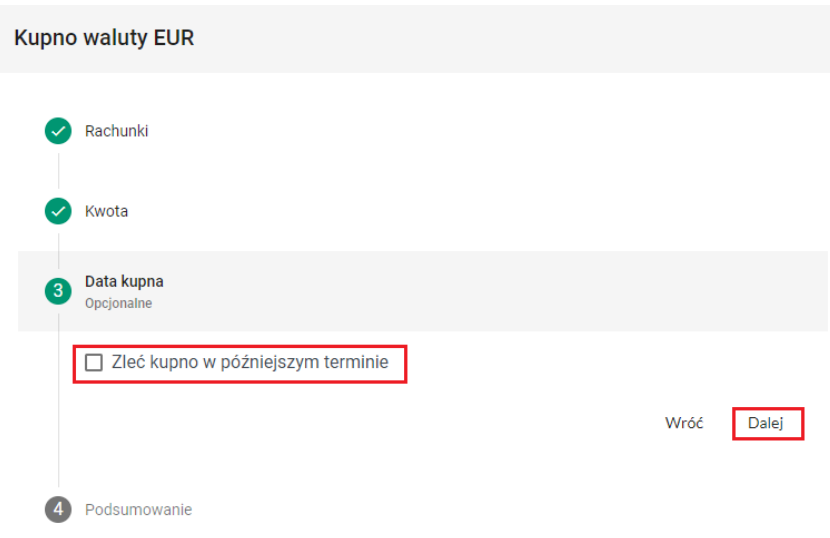

Przejście Dalej wyświetli Podsumowanie realizowanej transakcji (realizacja transakcji z bieżącą datą).

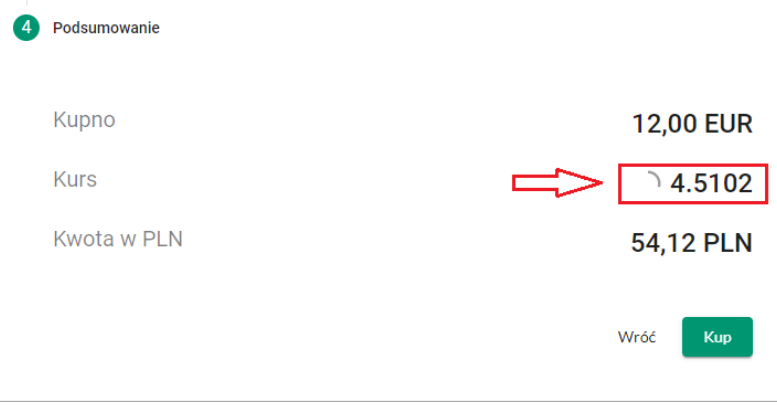

Przedstawione tu są wszystkie dane, które wprowadzono w formularzu oraz opcje Wróć oraz Sprzedaj / Kup (w zależności od rodzaju realizowanej transakcji). Po kliknięciu opcji Sprzedaj lub Kup pojawia się ekran realizacji transakcji, w którym aplikacja przez 10 sekund podświetla aktualny kurs, po którym może zostać zrealizowana transakcja. Jeżeli w tym czasie klient nie kliknie Zatwierdź ponownie pojawi się ekran z podsumowaniem. Konieczne jest ponowne kliknięcie opcji Sprzedaj lub Kup i ponowna weryfikacja aktualnego kursu waluty. Po kliknięciu w czasie wymaganych 10 sekund przycisku Zatwierdź transakcja zostanie zrealizowana.

# **4.Transakcja z przyszłą datą realizacji**

Klient ma możliwość zrealizowania transakcji z przyszłą datą realizacji. Pierwsze dwa kroki należy wtedy wykonać standardowo, natomiast w kroku trzecim Data sprzedaży należy zaznaczyć opcję Zleć sprzedaż w późniejszym terminie co wywoła formularz planowania zlecenia. Planowanie zlecenia polega na określeniu konkretnego poziomu kursu waluty, przy spełnieniu którego transakcja ma zostać zrealizowana. Gdy kurs waluty osiągnie wskazaną lub korzystniejszą wartość, transakcja zostanie automatycznie zrealizowana zgodnie ze wszystkimi wybranymi wcześniej parametrami. Jeśli w momencie zainicjowania transakcji na koncie nie będzie wystarczających środków do przeprowadzenia transakcji, transakcja zostanie automatycznie anulowana. Podpowiedź na ekranie okazuje szarą czcionką aktualny kurs danej waluty.

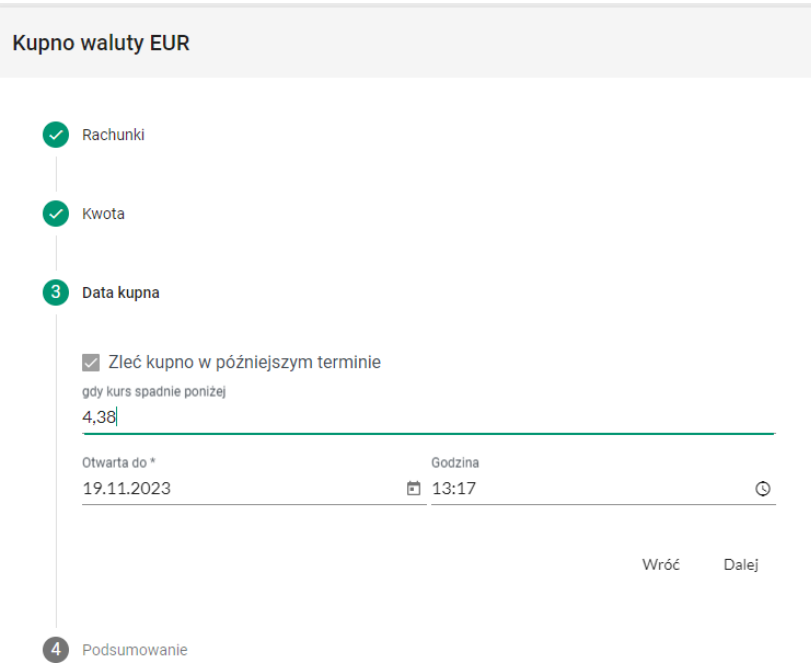

Konieczne jest wskazanie kursu, terminu realizacji zlecenia oraz godziny granicznej. W przypadku gdy transakcja nie zostanie zainicjowana w zadanym terminie (kurs nie osiągnie wskazanej wartości w danym terminie), zostanie ona automatycznie anulowana. Po wprowadzeniu wszystkich wymaganych danych prezentowane jest podsumowanie transakcji.

## **5. Zlecenia**

Na ekranie przedstawiona jest historia wszystkich operacji dokonanych za pomocą Platformy Walutowej.

Zlecenia prezentowane są w podziale na status ich realizacji:

- **Otwarte** zlecenia zaplanowane, zostaną wykonane gdy waluta osiągnie określony kurs. Klient po kliknięciu na znak w kolumnie Opis ma możliwość zapoznania się ze szczegółami zlecenia. Istnieje również możliwość anulowania zlecenia z przyszłą datą realizacji.
- **Wykonane** wszystkie zlecenia, które zostały wykonane w przeszłości. Klient ma możliwość sprawdzenia szczegółów transakcji, ponowienia transakcji i pobrania potwierdzenia transakcji.
- **Niewykonane** zlecenia zaplanowane, które wygasły (po osiągnięciu daty i godziny granicznej nie osiągnęły wprowadzonego kursu) lub zostały anulowane przez Klienta.

Wszystkie transakcje są wprowadzone na listę w kolejności dodania ich do systemu. Domyślnie na liście wyświetlonych jest 25 pozycji. W celu załadowania kolejnych transakcji, należy na dole listy kliknąć na przycisk **Załaduj Więcej**.

#### **6. Dane klienta**

Na ekranie przedstawione są dane aktualnie zalogowanego klienta oraz podstawowe dane rachunków dostępnych dla danego klienta:

- Numer rachunku
- Aktualne Wolne środki w walucie jaką operuje dany rachunek
- Aktualne Saldo w walucie jaką operuje dany rachunek

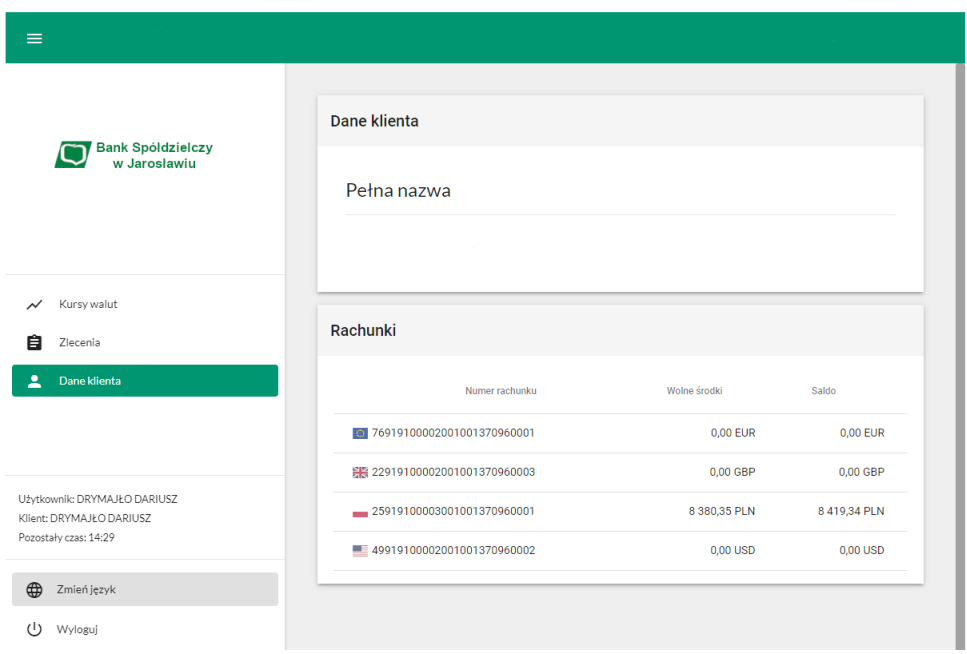

#### **7. Zmiana aktywnego klienta**

Jeżeli użytkownik posiada dostęp do więcej niż jednego klienta (np. spółki), może przełączać się pomiędzy nimi za pomocą tej funkcji. Aktywny klient wyświetlony jest w prawym górnym rogu.

## **8. Zmiana języka**

Aplikacja umożliwia wybór języka interfejsu. Oprócz domyślnego języka polskiego, do wyboru mamy język: angielski, niemiecki, ukraiński, rosyjski i hiszpański.

## **9. Wyloguj**

Opcja wylogowania z konta. Ponowne uzyskanie dostępu do aplikacji jest możliwe po popranym zalogowaniu do Systemu Bankowości Internetowej.